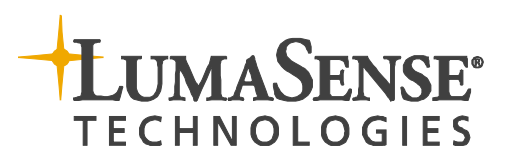

### IMPAC Pyrometers

IS 6-TV Advanced ∂ IGA 6-TV Advanced ∂ IGA 6/23-TV Advanced ISR 6-TV Advanced ∂ IGAR 6-TV Advanced

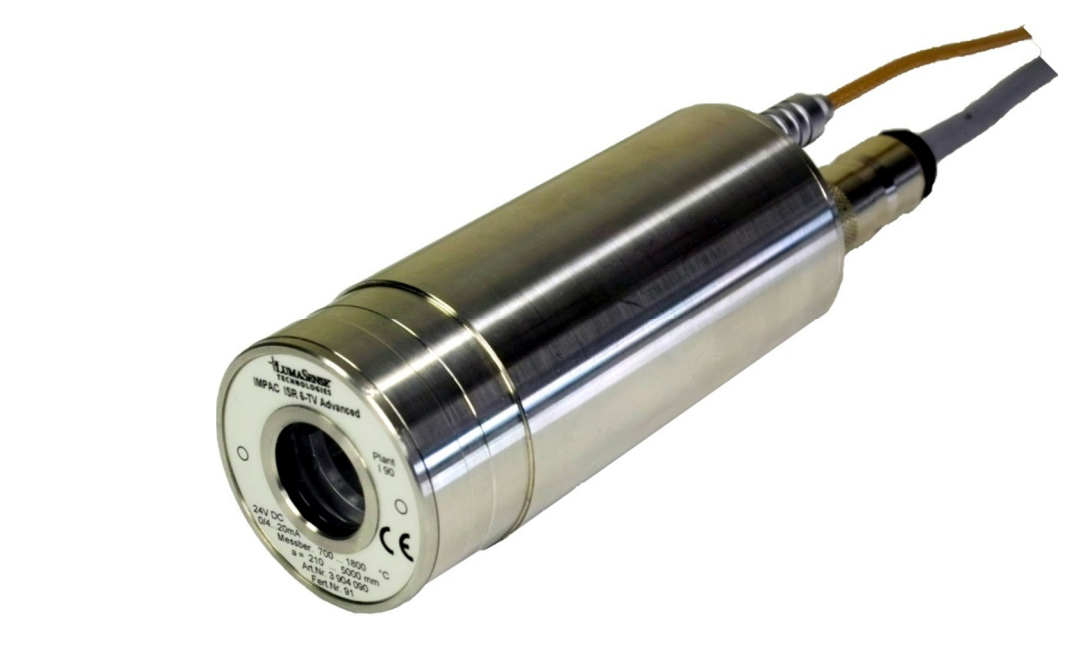

*Addendum to IS 6 Advanced, IGA 6 Advanced, IGA 6/23 Advanced, ISR 6 Advanced and IGAR 6 Advanced Manuals*

 $\sum$  $\blacktriangleleft$  $\boldsymbol{Z}$  $\Box$  $\blacktriangleleft$ Lista de la provincia de la provincia de la provincia de la provincia de la provincia de la provincia de la pr<br>Lista de la provincia de la provincia de la provincia de la provincia de la provincia de la provincia de la pr

## **Contents**

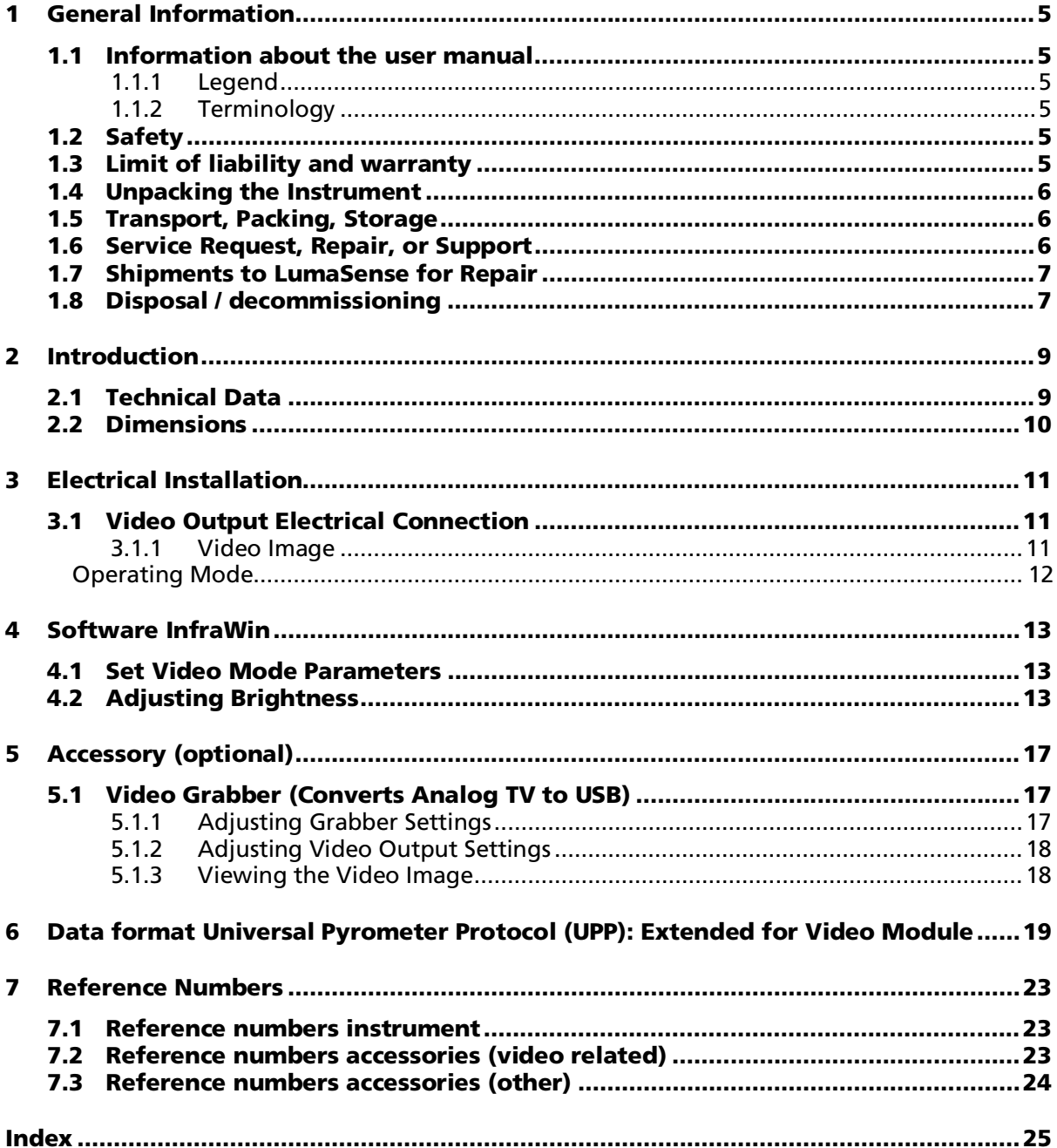

and the state of the state of the state of

# <span id="page-2-0"></span>2 Introduction

## <span id="page-2-1"></span>2.1 Technical Data

*(Different from IS 6 Advanced, IGA 6 Advanced, IGA 6/23 Advanced, ISR 6 Advanced, or IGAR 6 Advanced)*

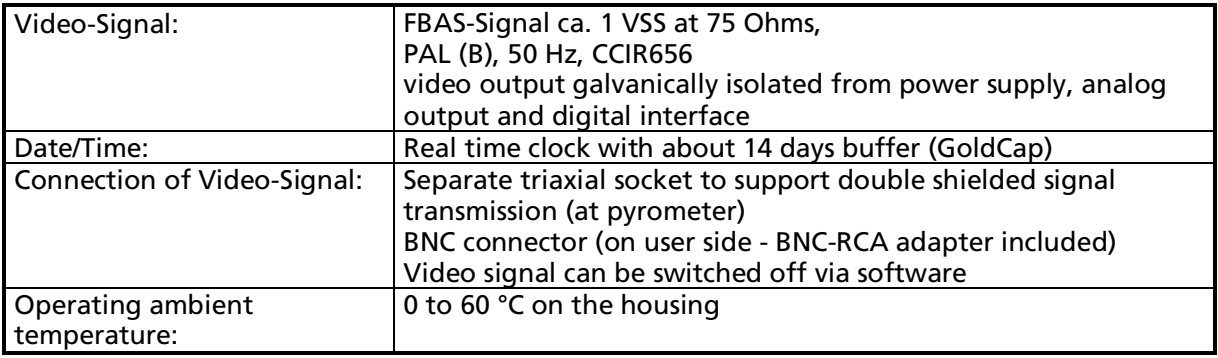

Note: During operation the instruments will warm up and might reach an intrinsic temperature of up to 58 °C.

#### **Optics**

 $\mathbf i$ 

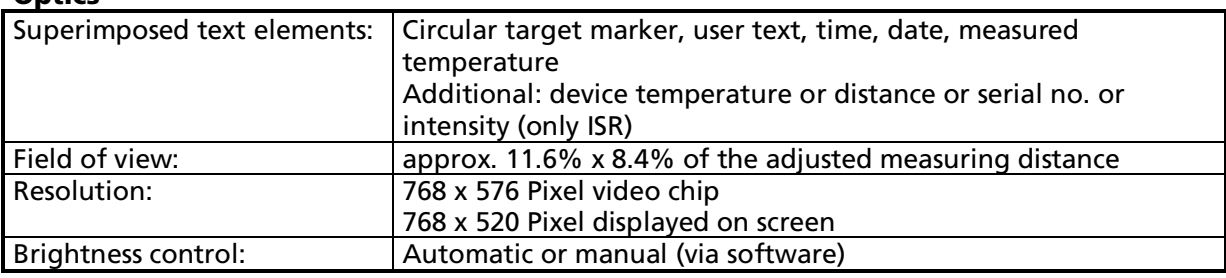

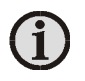

Note: The calibration / adjustment of this pyrometer is carried out in accordance with VDI/VDE 3511, Part 4.4. See http://info.lumasenseinc.com/calibration for more information.

## 2.2 Dimensions

<span id="page-3-0"></span>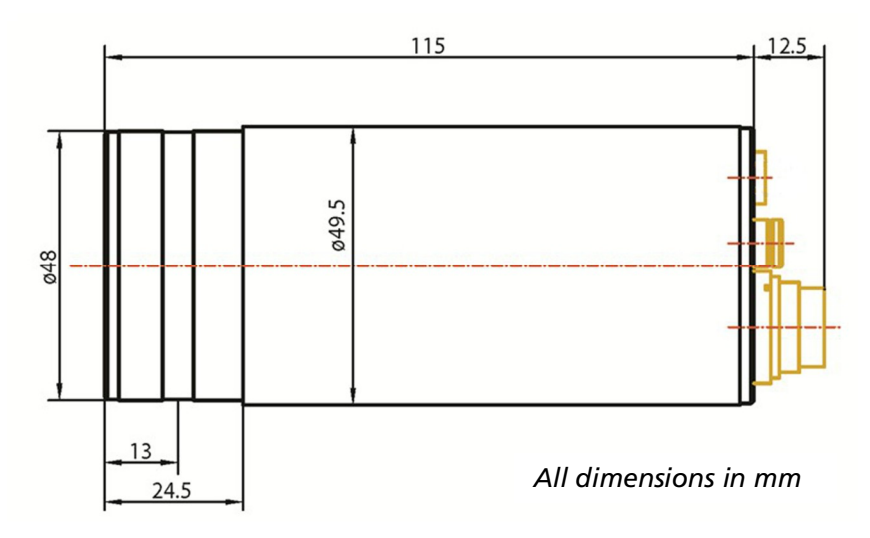

# <span id="page-4-0"></span>3 Electrical Installation

## <span id="page-4-1"></span>3.1 Video Output Electrical Connection

On the back cover of Series 6-TV Advanced pyrometers, there is an additional coaxial connector for the video output. LumaSense offers ready-made video connection cables in various lengths, which are fitted with a BNC connector and a BNC-RCA adapter to connect to a monitor or video grabber.

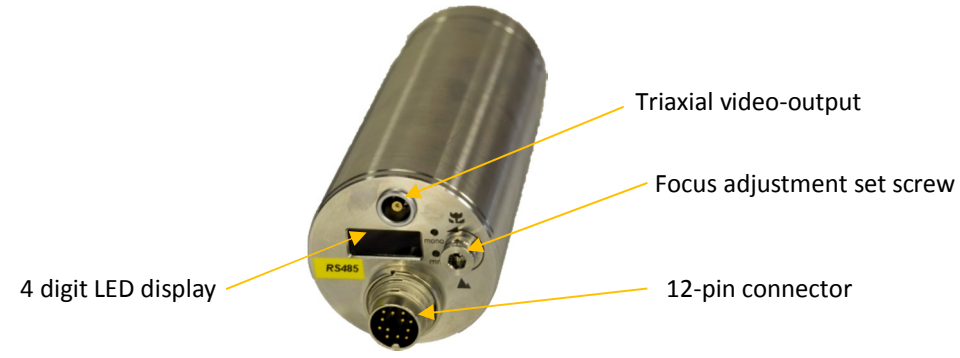

*Rear View of the Pyrometer*

### <span id="page-4-2"></span>3.1.1 Video Image

The video image is used for aligning the pyrometer to the measuring object and shows the following information:

- The measuring object and its surroundings
- Target marking circle (The size of the circle corresponds to the measuring target size)
- Current temperature reading
- In addition to the measuring temperature, one of the following parameters is displayed:
	- o Internal temperature of the pyrometer (Tcase)
	- $\circ$  Measuring distance (a = xxxxx)
	- o Serial number (SNo: xxxx)
	- $\circ$  Signal intensity (I = xxx.x% only ISR 6-TV Advanced and IGAR 6-TV Advanced)
- ∂ Current Time and Date
- User text (e.g. "LumaSense")

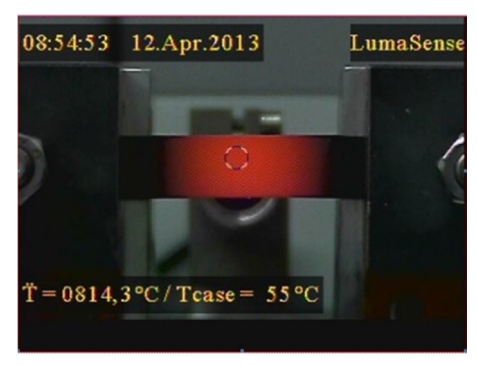

*Example of a video image*

#### Operating Mode

The two dots above the letter "T" show the selected operating mode (ISR 6-TV Advanced and IGAR 6-TV Advanced only).

- ∂ 2-channel mode: 2 dots displayed. If the signal falls below the set Relative Signal (see "Relative Signal" in ISR 6 Advanced or IGAR 6 Advanced Manual), the temperature displayed on the image will be flashing.
- ∂ 1-channel mode: only the left dot is displayed.

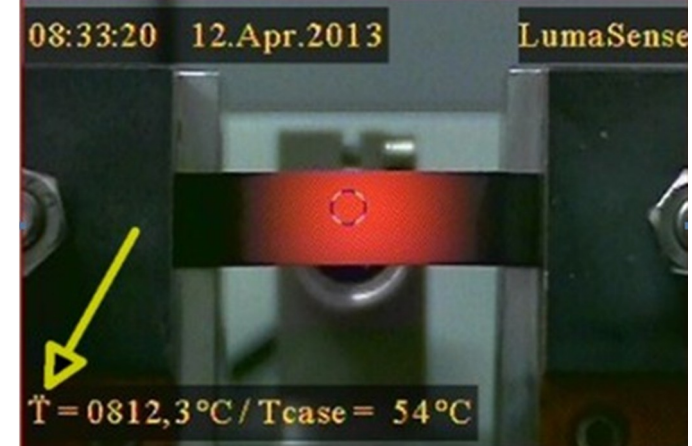

- ∂ Metal mode: the left dot is displayed continuously, the right dot flashes.
- <span id="page-5-0"></span>∂ Smart-Mode (IGAR 6-TV Advanced only): both dots flash.

# <span id="page-6-0"></span>4 Software InfraWin

You can configure the video image and display options using a PC and the InfraWin 5 software (included in scope of delivery).

## 4.1 Set Video Mode Parameters

<span id="page-6-1"></span>1. Choose TV for setting the parameters of the video module.

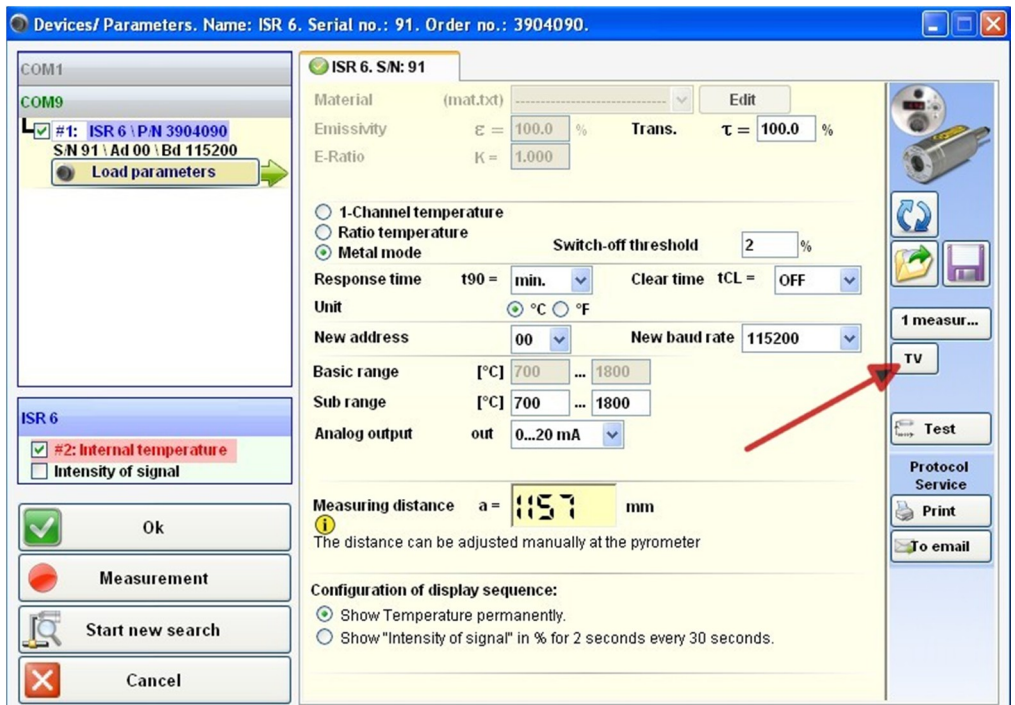

- 2. Complete the following fields on the screen:
	- Text: Enter user text (e.g "LumaSense")
	- Parameters: Display in addition to measuring temperature
		- o Off (no parameter is displayed)
		- o Device temperature
		- o Measuring distance
		- o Serial number
		- o Signal intensity (ISR 6-TV Advanced and IGAR 6-TV Advanced only)
	- Brightness: Selects the brightness adjustment mode of the video image: automatic or manual
	- Video Output: To turn on/off the video output (high impedance=off)
	- Date and Time Settings: Set the current time and date
- <span id="page-6-2"></span>3. Click the **Accept** button to save the settings.

## 4.2 Adjusting Brightness

You can set the brightness control to Manual (Man.) or Automatic (Auto) using the InfraWin 5 software.

- Manual the brightness of the video image can be set manually using the slider at the right side of the video image.
- Automatic the brightness of the video image is automatically controlled. Using the two sliders (red and blue) at the right side of the video image, a range of brightness can be set where the automatic control should work. With the yellow button, the selected range can be moved.

If the circle (representing the current brightness) is within the chosen range, automatic brightness control is not active. Once the circle is outside of the chosen range, automatic brightness control activates and automattically adjusts the brightness until the circle returns to the chosen range.

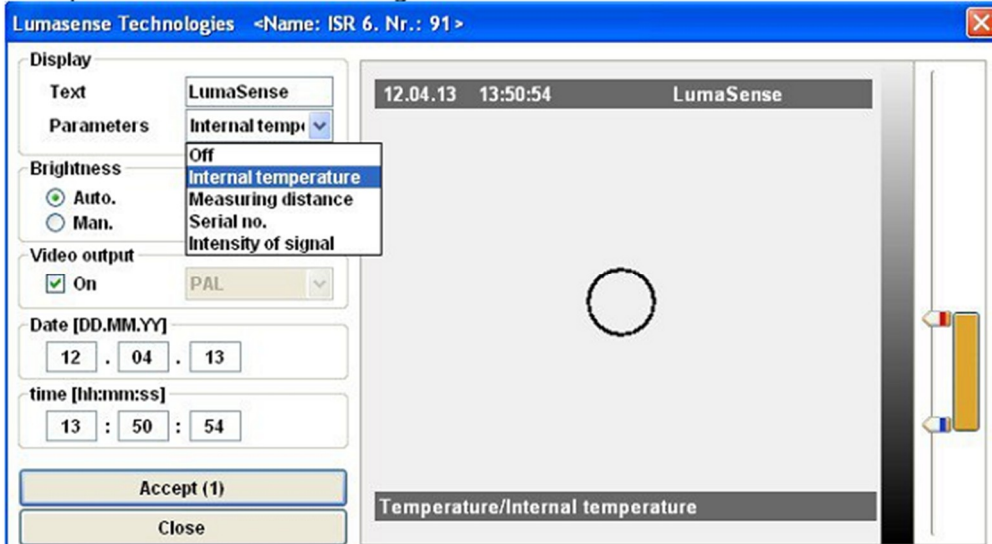

These settings affect the video chip in the pyrometer. By pressing the **Accept** button, the settings are stored in the pyrometer.

#### Comparison between manual and automatic control of brightness:

The measuring temperature was changed for the image recording from the beginning of the measuring range to 1200 °C.

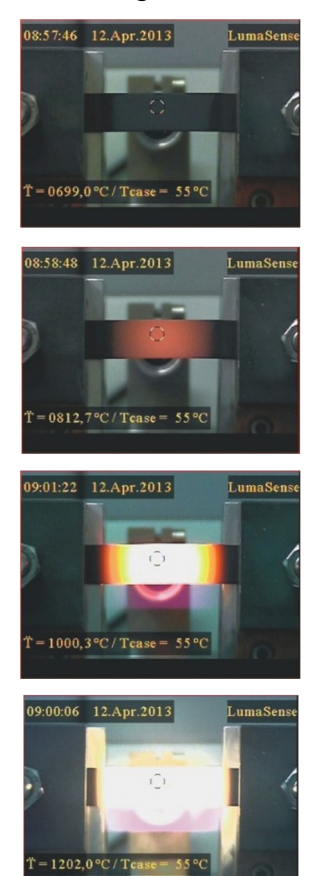

#### **Manual brightness control Automatic brightness control**

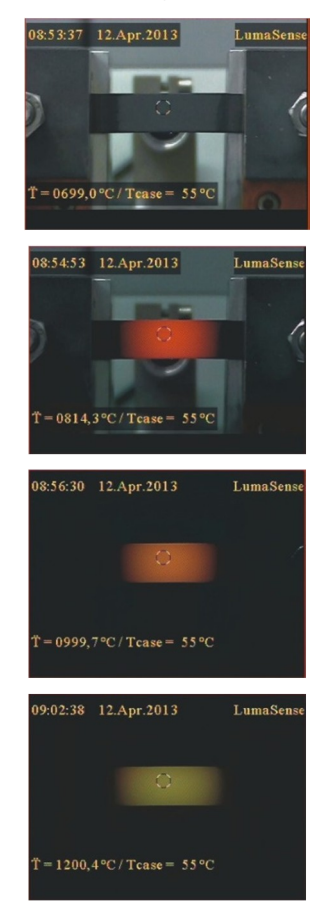

Series 6 – TV Advanced Manual Software Infrawin ∂ 15

# <span id="page-9-0"></span>5 Accessory (optional)

## <span id="page-9-1"></span>5.1 Video Grabber (Converts Analog TV to USB)

Using the video grabber (optional accessory) in conjunction with the software InfraWin 5, it is possible to see the video image on the PC screen together with the temperature graph.

The video image can be size adjusted and positioned at any place of the screen. The properties of the pyro's video chip as well as properties of the video grabber can be adjusted with InfraWin 5.

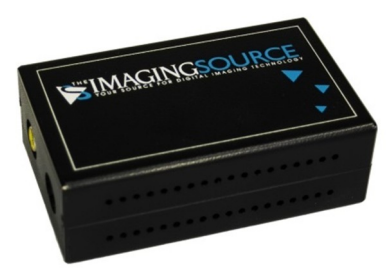

### <span id="page-9-2"></span>5.1.1 Adjusting Grabber Settings

On top of the video image there is a menu labeled Grabber settings. Set the properties of the video image by changing the parameters of the video grabber (works like the controlling knobs of a monitor).

1. Select Grabber settings.

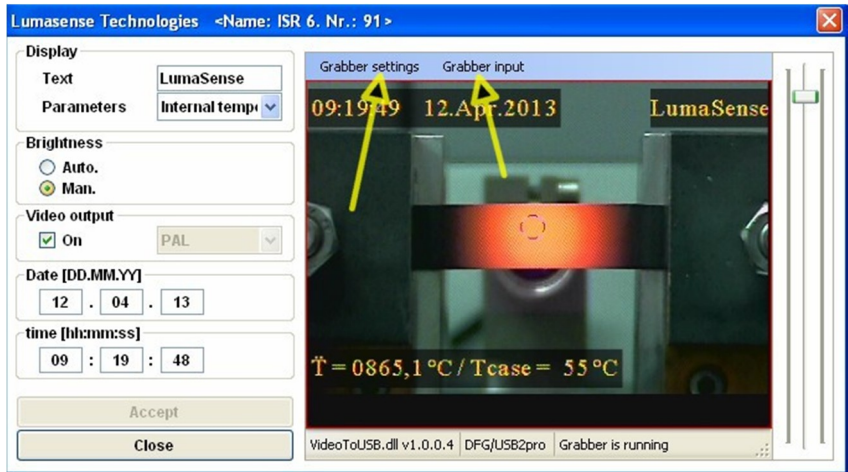

2. Configure the desired settings.

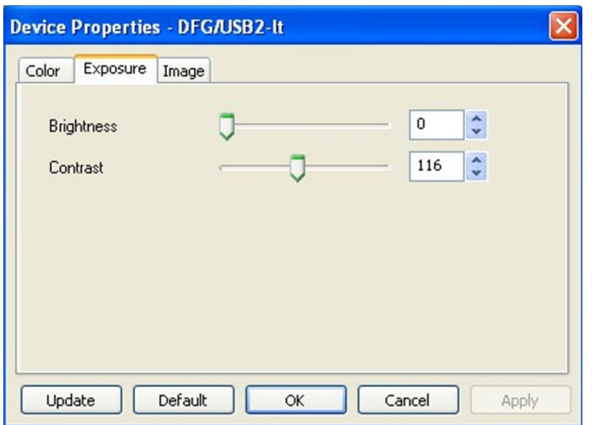

3. Save the configured settings by pressing OK.

### 5.1.2 Adjusting Video Output Settings

- <span id="page-10-0"></span>1. Select Grabber input.
- 2. Currently, only "PAL\_B" is supported.

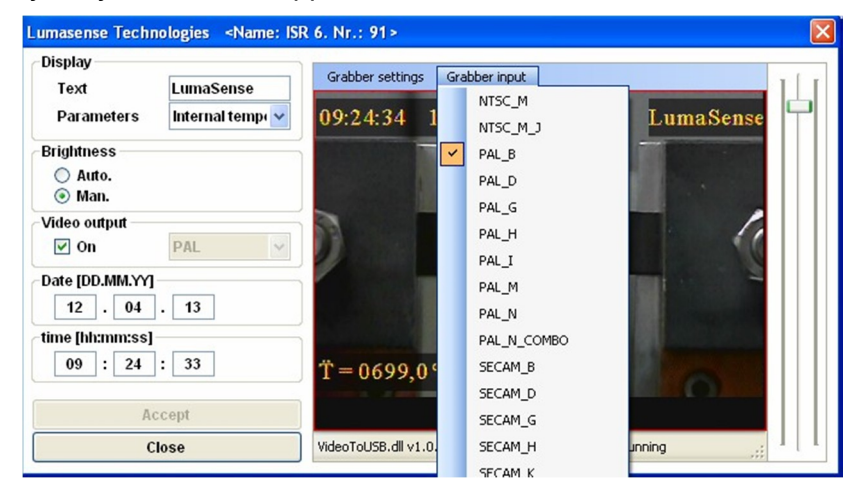

### <span id="page-10-1"></span>5.1.3 Viewing the Video Image

During a temperature measurement of the pyrometer, the video image can be displayed on the screen by pressing the TV button.

The video image can be positioned anywhere on the screen. Use the slider to change the brightness of the image during the measurement.

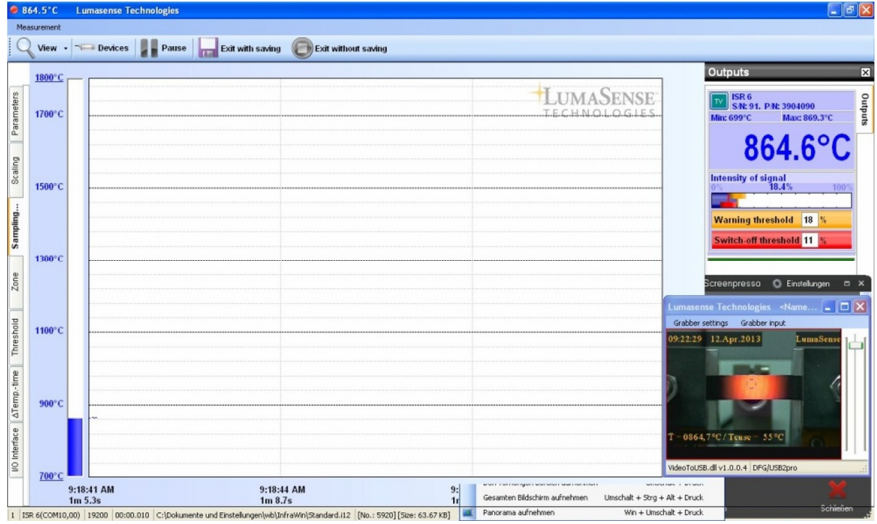

## <span id="page-11-0"></span>6 Data format Universal Pyrometer Protocol (UPP): Extended for Video Module

Software commands can be exchanged directly with the pyrometer through an interface using suitable communication software or by using the Test function located in the Pyrometer Parameters window of the InfraWin software package.

The data exchange occurs in ASCII format with the following transmission parameters:

- The data format is: 8 data bits, 1 stop bit, even parity (8,1,e) no handshake;
- The device responds to the entry of a command with output (such as the measuring value) + CR (Carriage Return, ASCII 13), to pure entry commands with  $ok + CR$ , or no + CR.
- Every command starts with the 2-digit device address AA (e. g. "00"). This is followed by 1 lower case command letter and 2 numbers finished with CR.

Example Read Command: Entry: "00v08" + <CR>

Selectable parameter that is additionally shown to the measuring temperature

Read selection: Answer: 2-digit, hex

e.g. "02" + <CR> The measured distance is displayed in addition to temperature.

 $\circ$  The ASCII parameter "X" indicates a change to be made in a parameter. When used, the command contains the new value.

Example Write Command: Entry: "00v08XX " + CR

The case temperature is additionally shown to the measuring temperature. A  $n$ ?" after the read command answers with the limits of the respective settings (only a setting command, not a query command).

 $\circ$  A "?" after the lower case command letters answers with the limits of the respective settings (only at setting commands, not at query commands).

Example Read Limits Command: Entry: "00v08?" + CR!

The answer is "00FF" + <CR>

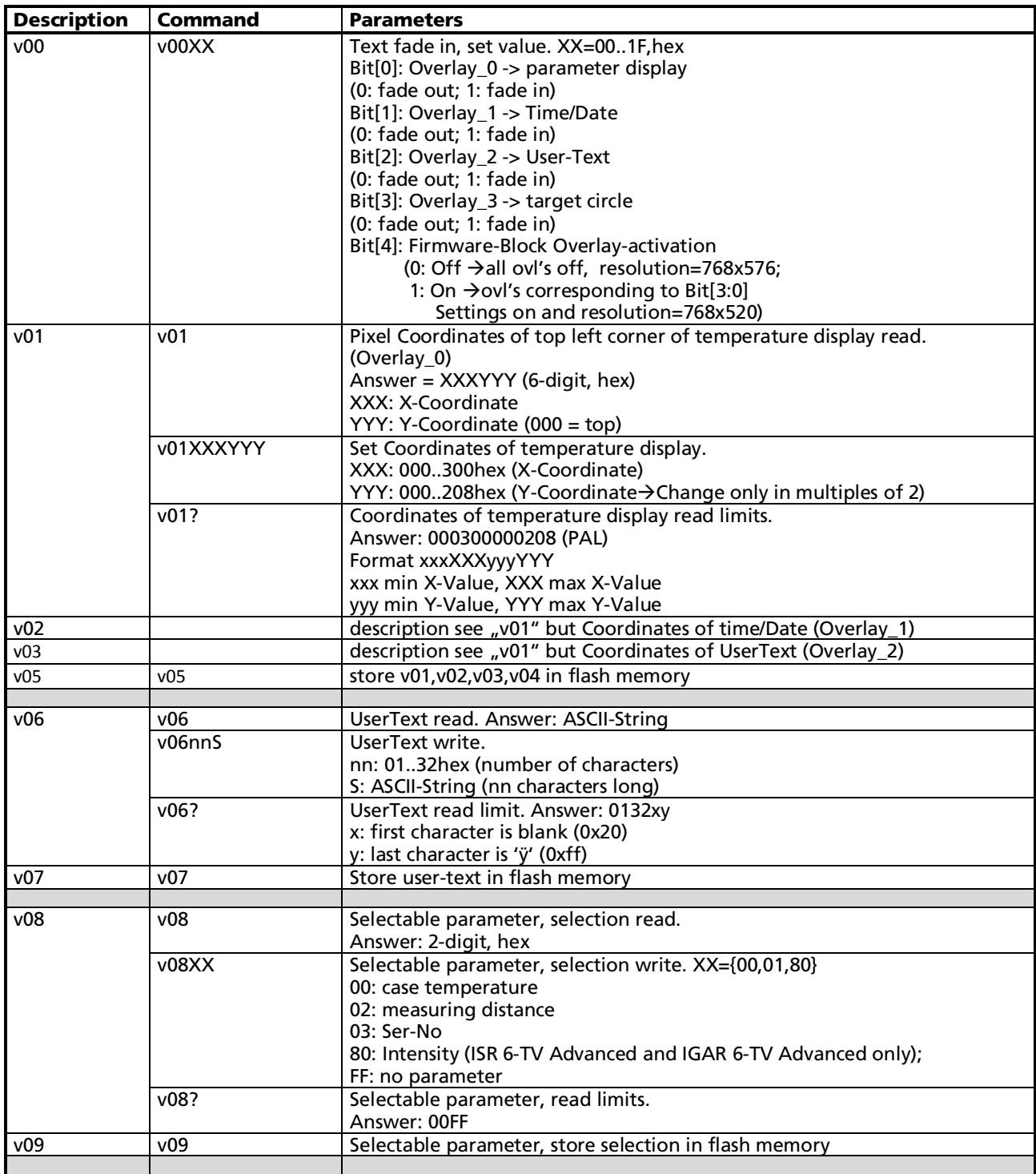

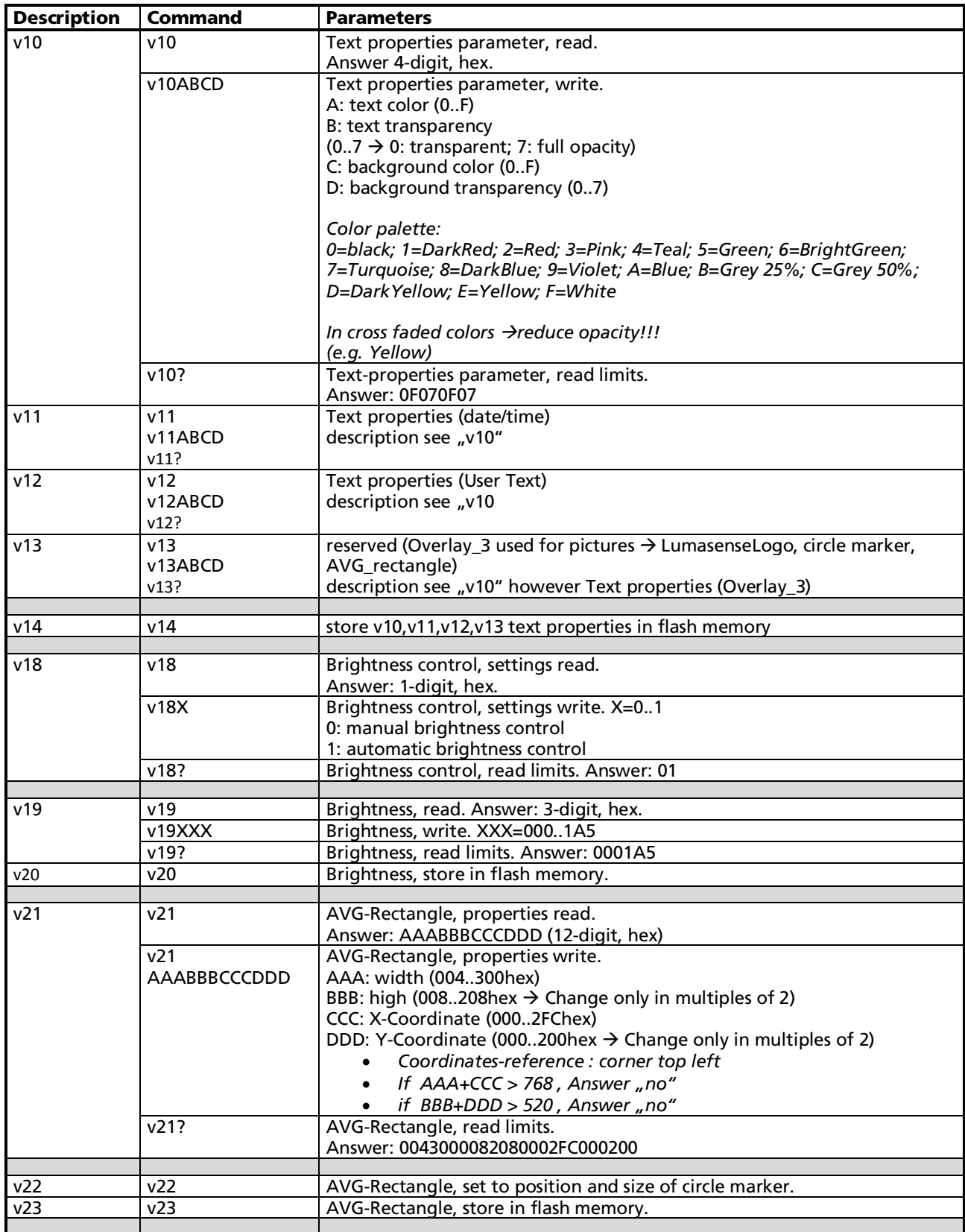

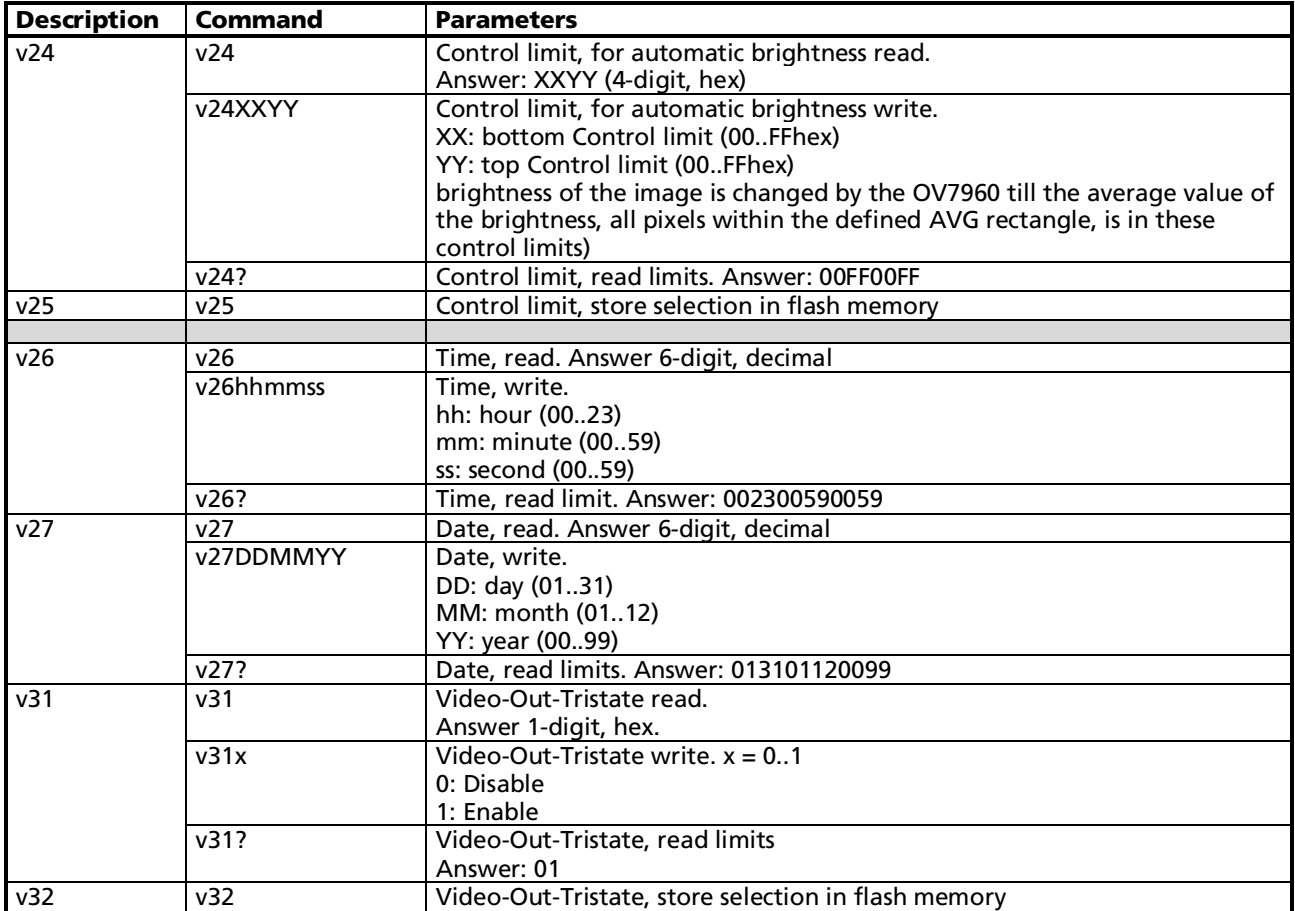

# <span id="page-15-0"></span>7 Reference Numbers

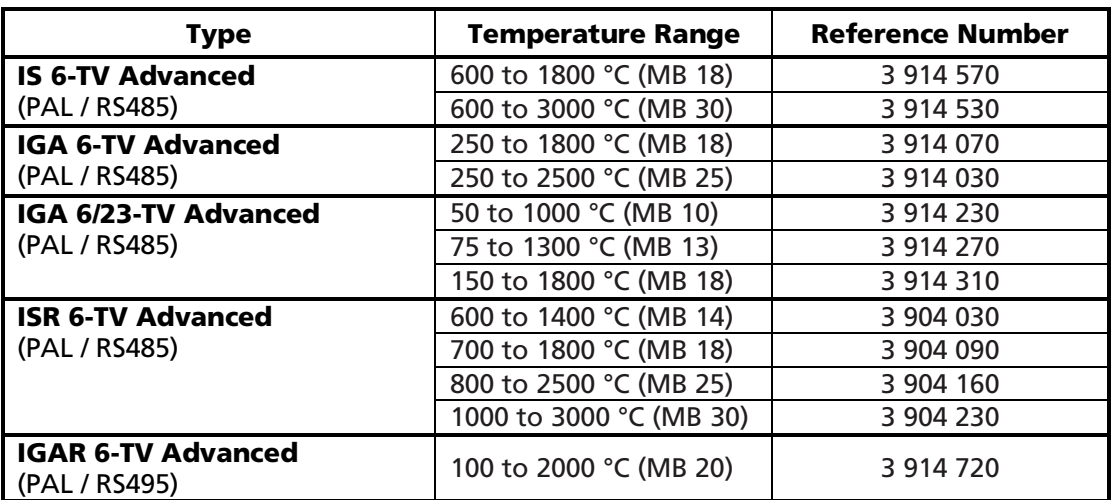

### <span id="page-15-1"></span>7.1 Reference numbers instrument

**Ordering note:** Connection and video cables are not included in scope of delivery and must be ordered separately.

### 7.2 Reference numbers accessories (video related)

<span id="page-15-2"></span>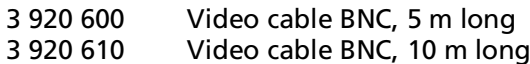

- 3 920 620 Video cable BNC, 15 m long
- 3 920 630 Video cable BNC, 20 m long
- 3 920 640 Video cable BNC, 25 m long
- 3 920 650 Video cable BNC, 30 m long
- 3 920 660 Video cable BNC, 40 m long
- 3 920 670 Video cable BNC, 45 m long
- 3 920 680 Video cable BNC, 60 m long
- 3 920 690 Video cable BNC, 100 m long

adapter BNC-socket to RCA male (CINCH)

All video cables include an

- 3 826 740 Passive Video Baluns with BNC connectors for transmitting video signals over standard inexpensive patch cable (eg CAT5 cable). Maximum cable length: 300 m with color video.
- 3 826 730 Video grabber (converts analog TV to USB)

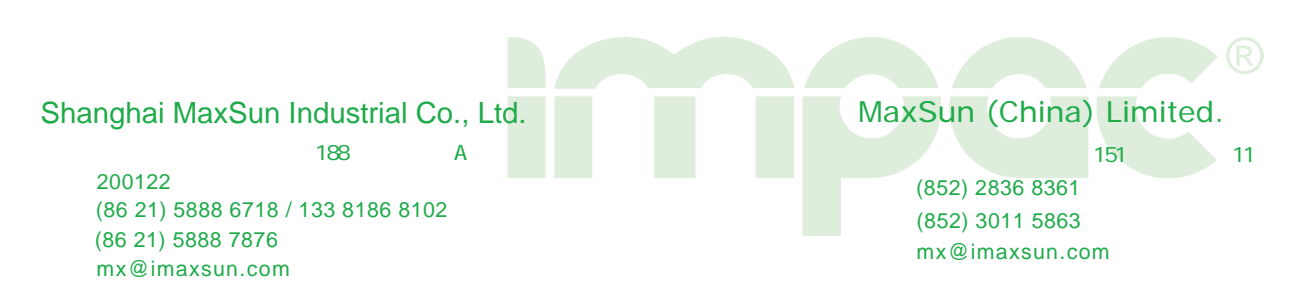